## **Registrasi Pengangkatan Notaris**

Digunakan untuk calon notaris melakukan registrasi pengangkatan terkait calon notaris melakukan pengangkatan notaris. Berikut langkah – langkah yang perlu diketahui dalam aplikasi AHU Online :

- 1. Masuk ke halaman Website AHU ke alamat<http://ahu.go.id/>
- 2. Klik Menu Pendaftaran Notaris

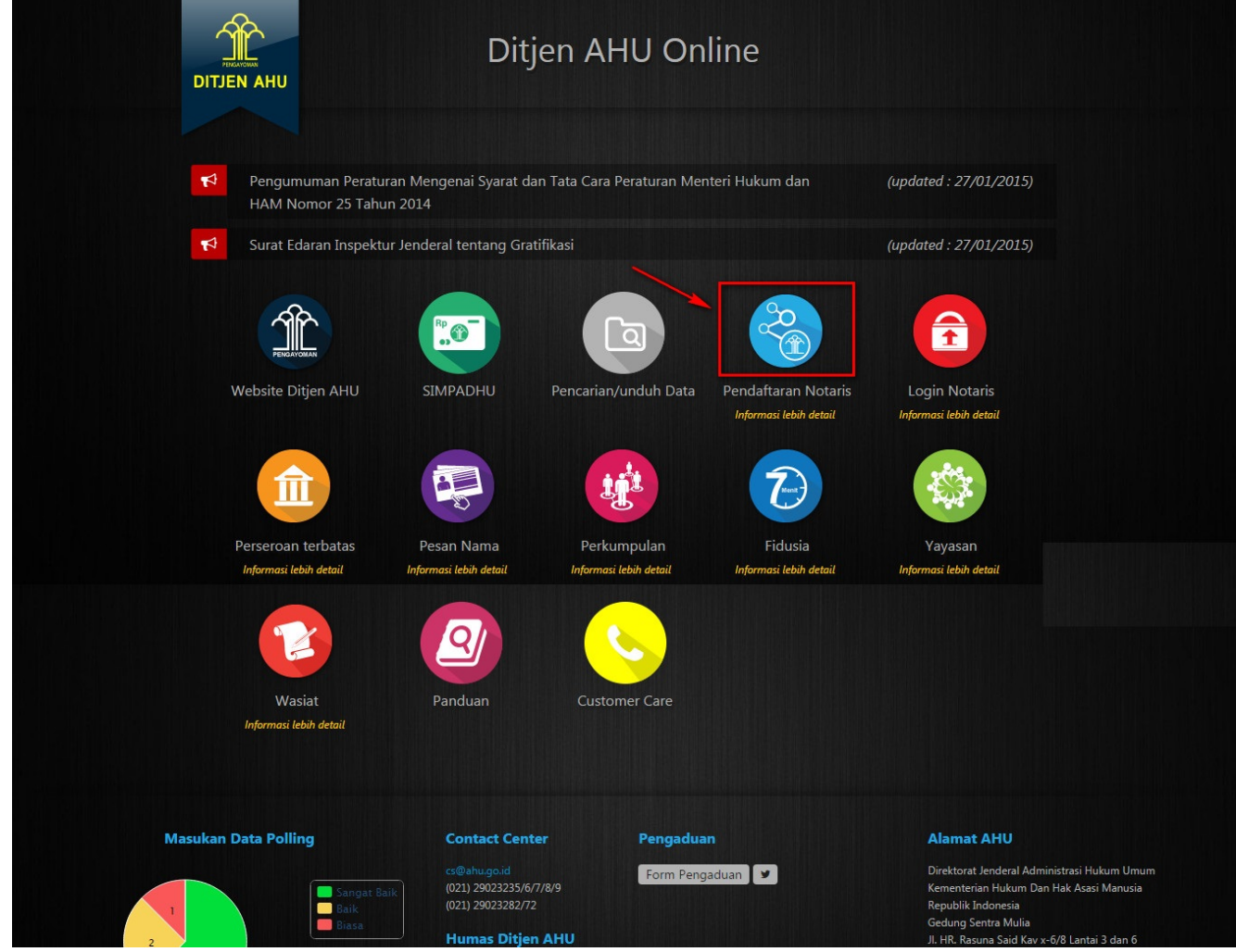

3. Klik menu Daftar, akan muncul tampilan seperti

 $\equiv$  DITJEN AHU ONLINE  $\Box$  Pesan

Guest - $\hfill\ensuremath{\mathsf{C}}$ 

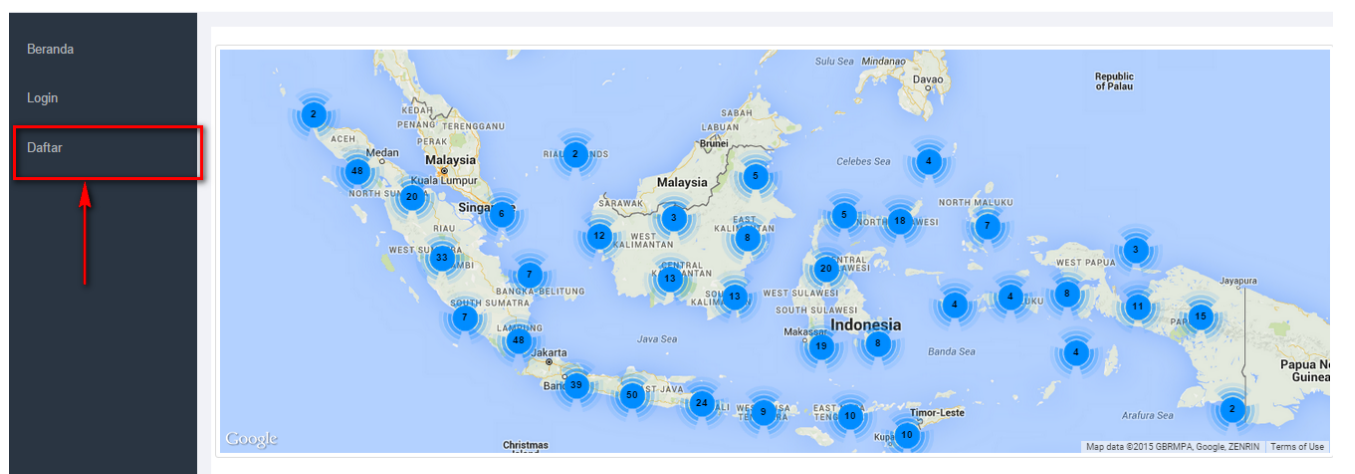

Informasi Realtime mengenai Wilayah Jabatan Notaris di seluruh Indonesia

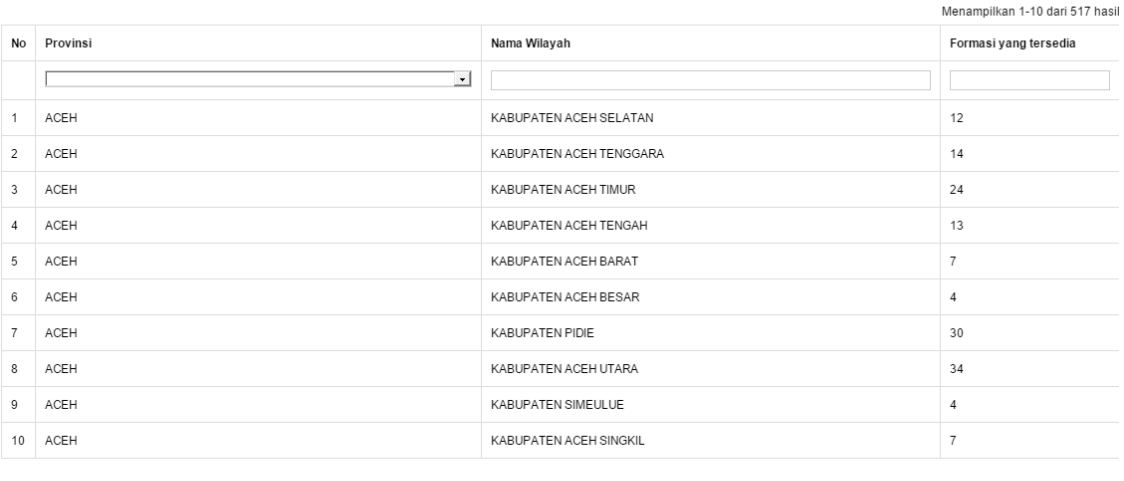

c < 1 2 3 4 5 6 7 8 9 10 > >

4. Kemudian masuk ke halaman regsitrasi pengangkatan notaris seperti

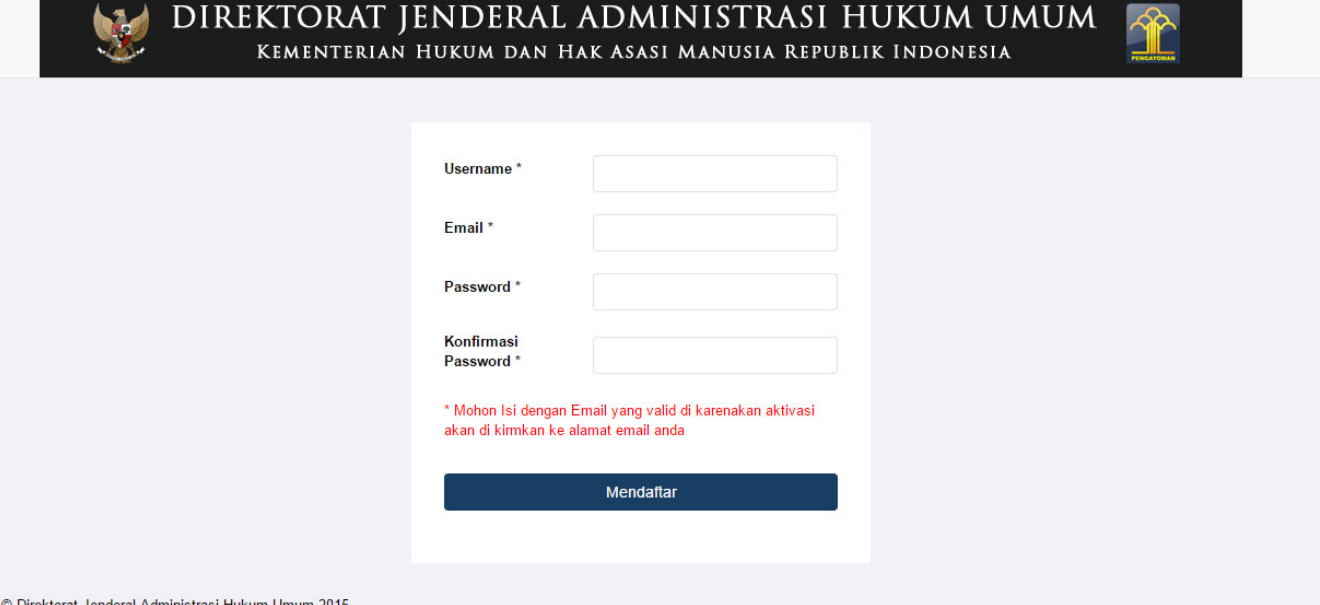

Selanjutnya pada halaman registrasi pengangkatan berfungsi untuk memasukan data akun calon notaris yang terdiri dari:

- 1. Masukan username
- 2. Masukan email
- 3. Masukan password
- 4. Masukan password confirm

## Setelah mengisi semua kolom akan ada notif seperti :

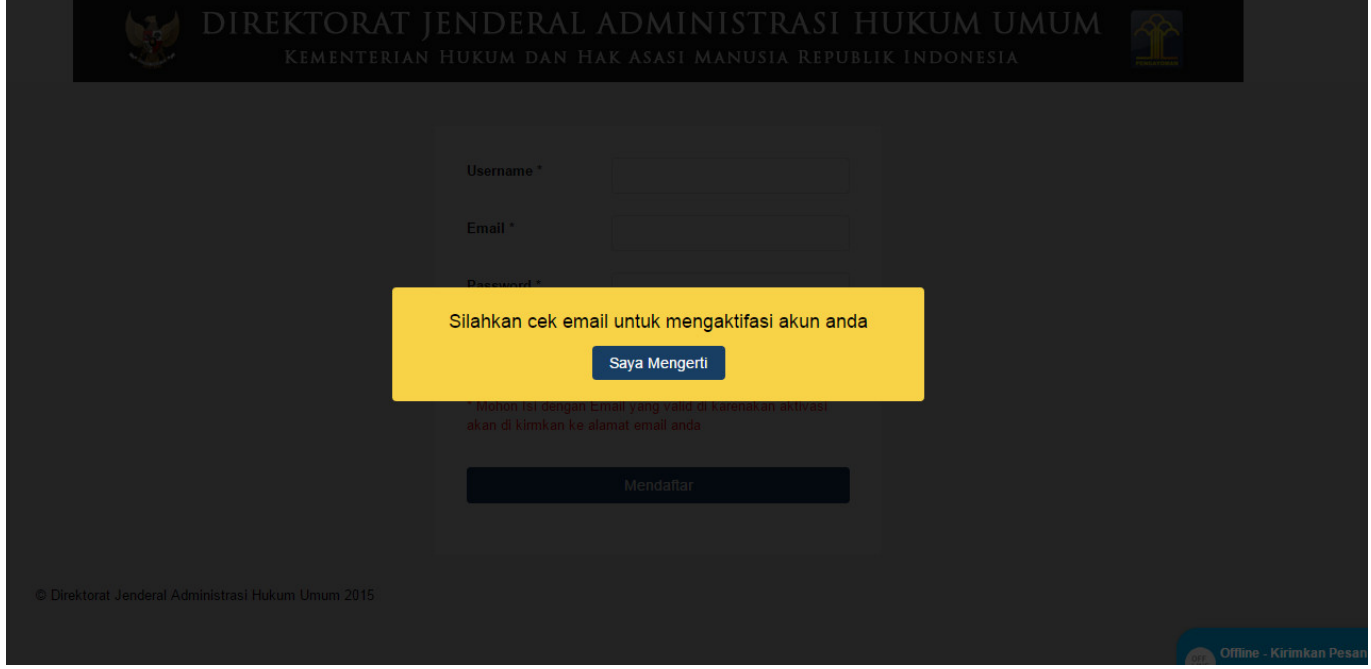

Ketika memasukan email yang valid, maka cek ke email tersebut untuk melakukan aktivasi email. Berikut tampilannya :

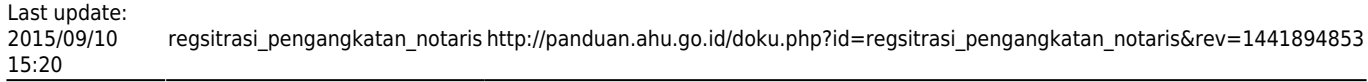

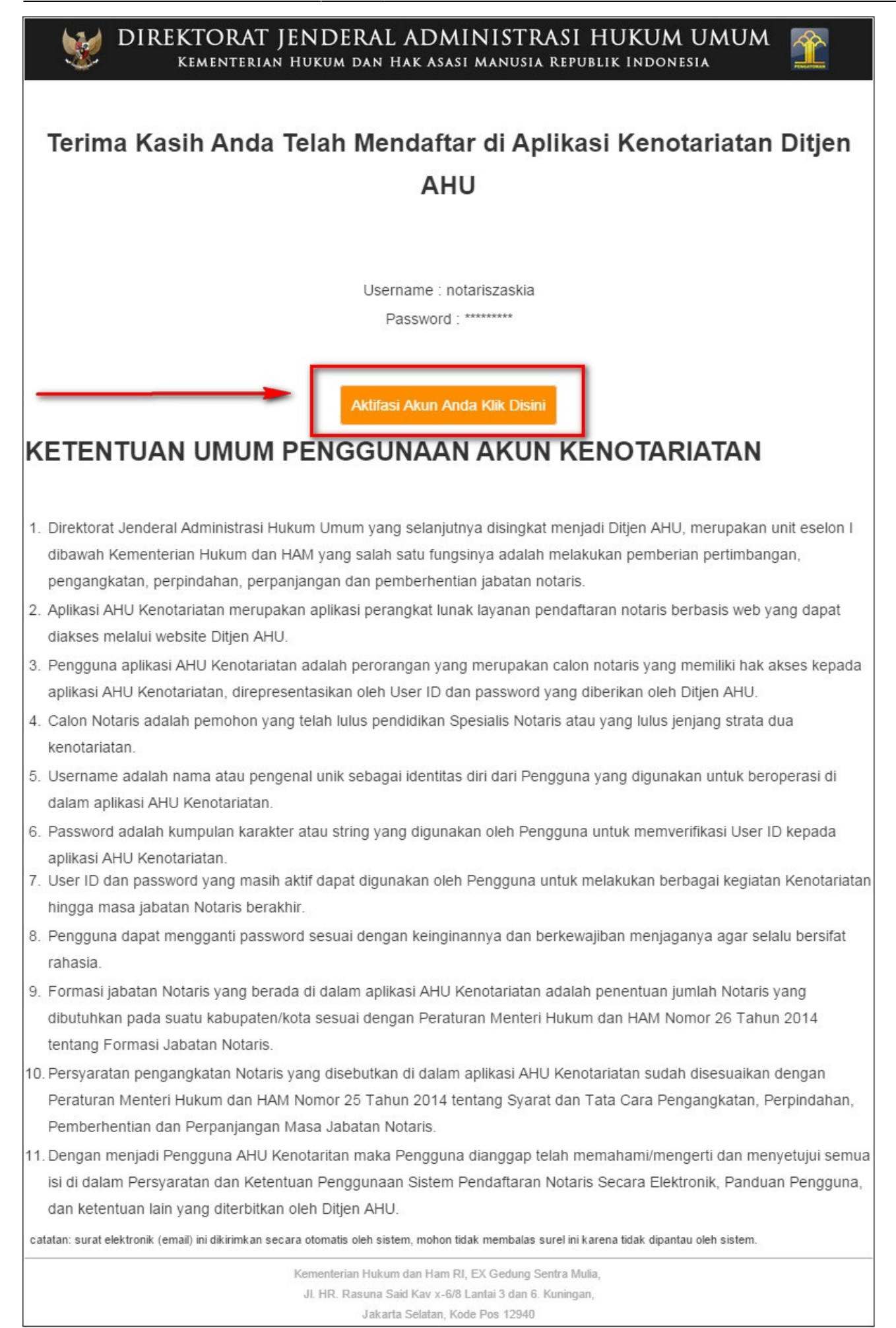

Jika tidak melakukan aktifasi email, maka pengguna tidak bisa login menggunakan akun yang sudah dibuat. Ketika klik aktivasi akun notaris maka akan tampil halaman seperti :

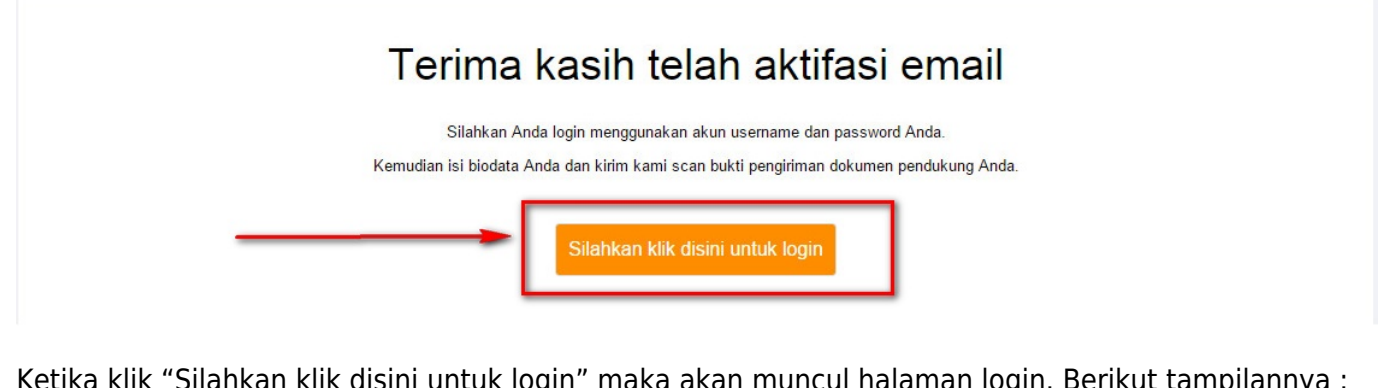

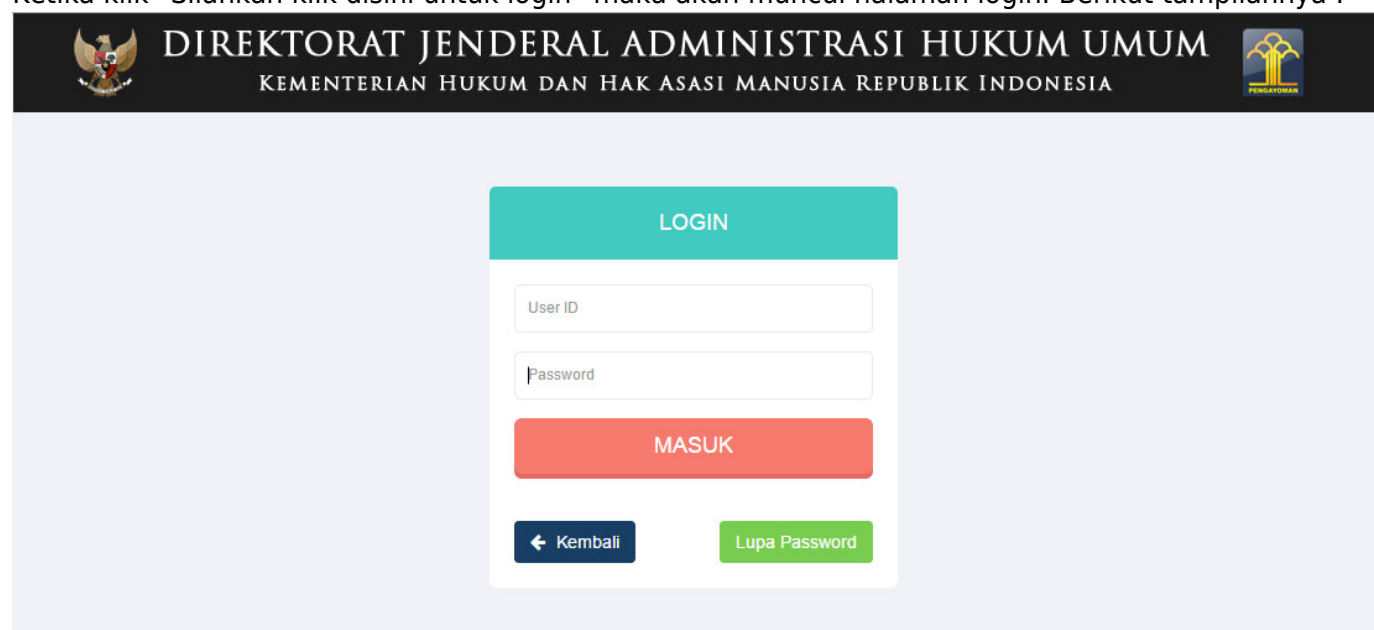

Ketika sudah login maka pengguna bisa melakukan Pengangkatan notaris dan melihat formasi jabatan notaris. Berikut tampilan setelah login :

.<br>Di

## $-11111111111$

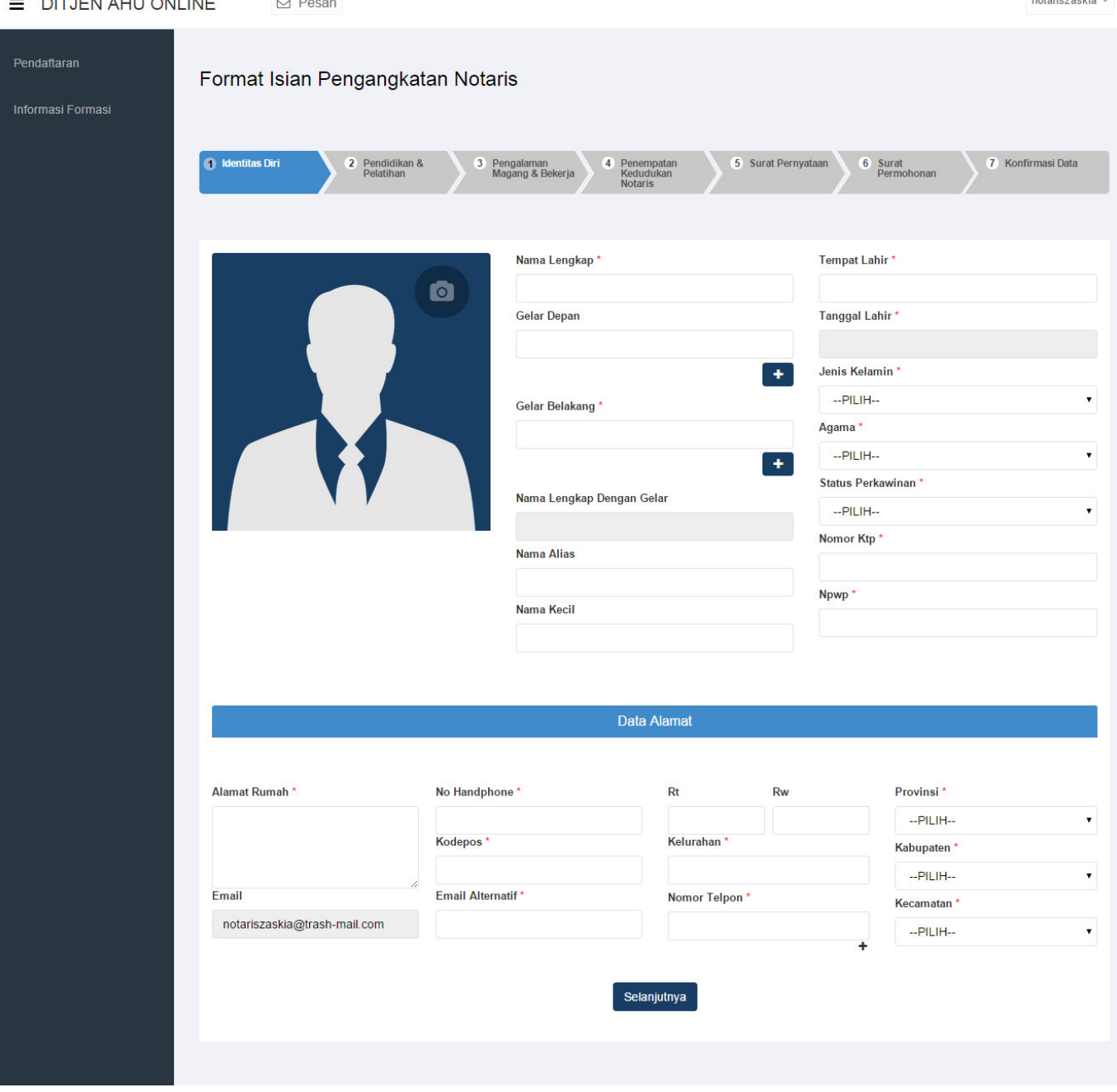

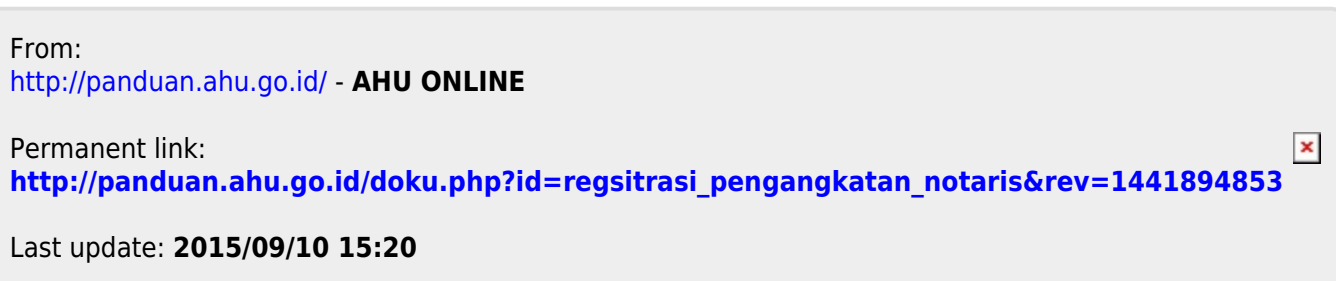